# **brother.**

# Guida all'utilizzo dei servizi web

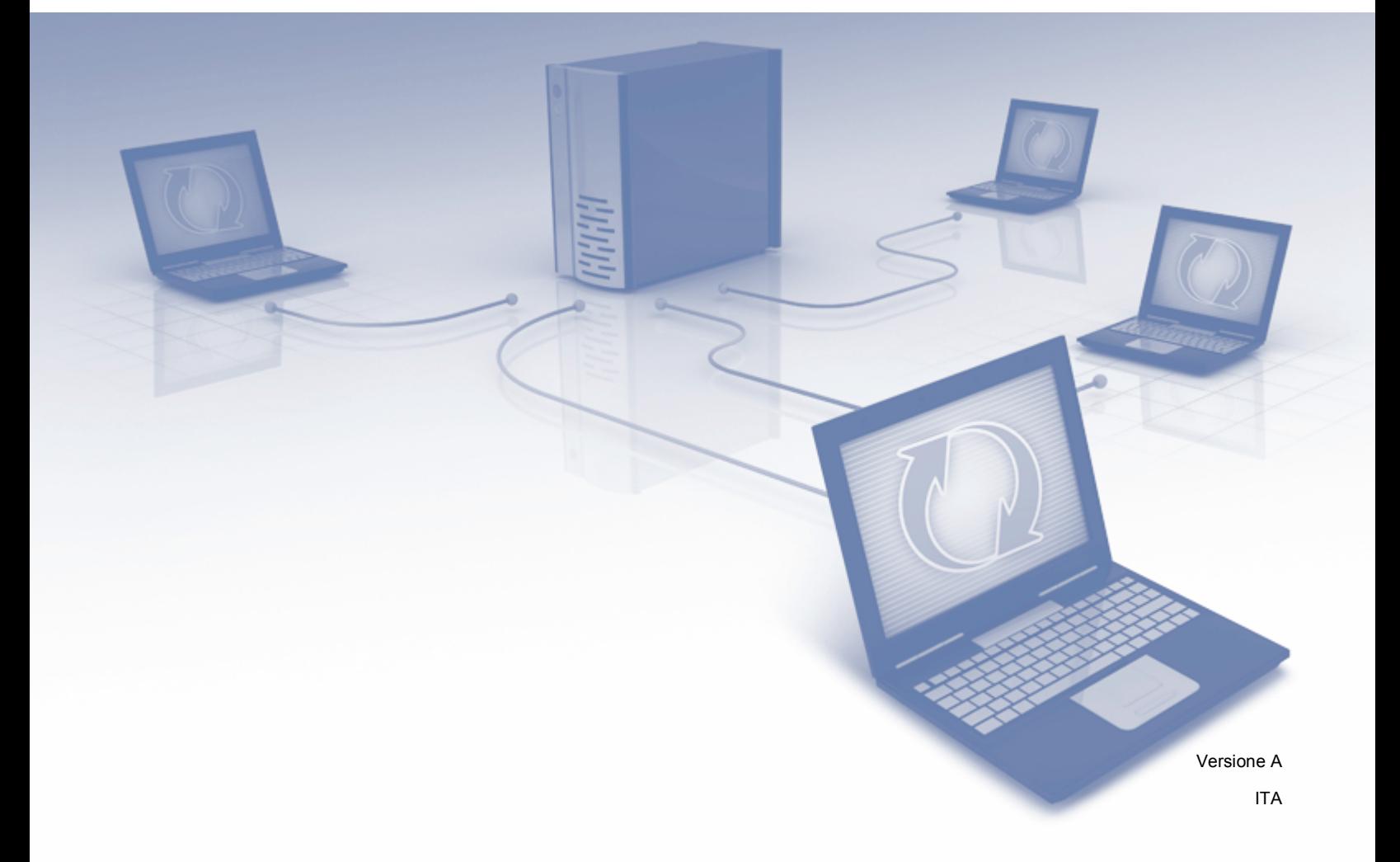

### **Modelli interessati**

Questa Guida dell'utente è destinata ai modelli seguenti. DCP-8250DN/MFC-8950DW(T)

### **Definizioni delle note**

Nella presente Guida dell'utente viene utilizzata l'icona seguente:

 $\mathbb B$  Nota  $\mathbb S$  Le note forniscono istruzioni da seguire in determinate situazioni o consigli sull'interazione tra le operazioni e le altre funzionalità dell'apparecchio.

### **Marchi commerciali**

Il logo Brother è un marchio registrato di Brother Industries, Ltd.

Android e Google Drive sono marchi commerciali di Google, Inc. L'utilizzo di tali marchi è soggetto ai permessi di Google.

Windows è un marchio registrato di Microsoft Corporation negli Stati Uniti e in altri paesi.

Apple e Macintosh sono marchi commerciali di Apple Inc., registrati negli Stati Uniti e in altri paesi.

Tutte le società i cui programmi software sono citati nel presente manuale sono titolari di un contratto di licenza software specifico per i rispettivi programmi proprietari.

**I nomi commerciali e di prodotto di altre aziende presenti nei prodotti Brother, la relativa documentazione e gli altri materiali sono tutti marchi commerciali o registrati di tali aziende.**

## **NOTA IMPORTANTE**

- Visitare il Brother Solutions Center all'indirizzo <http://solutions.brother.com/> e, nella pagina relativa al proprio modello, fare clic su Manuali per scaricare gli altri manuali.
- Non tutti i modelli sono disponibili in tutti i paesi.
- Per gli utenti dei modelli DCP: questa documentazione è destinata sia ai modelli MFC che DCP. Quando nella presente guida si fa riferimento a "MFC", considerare "MFC-xxxx" come se fosse "DCP-xxxx".

©2012 Brother Industries, Ltd. Tutti i diritti riservati.

# **Sommario**

#### $\mathbf 1$ Introduzione

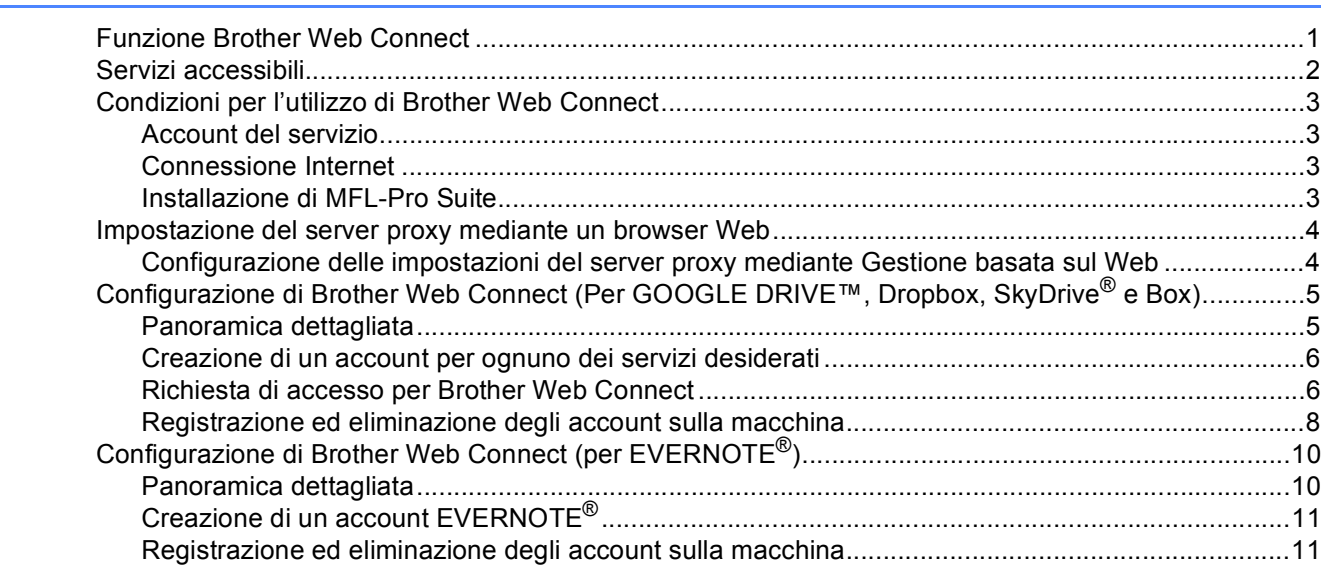

#### $\overline{\mathbf{2}}$ **Caricamento**

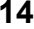

19

 $\mathbf 1$ 

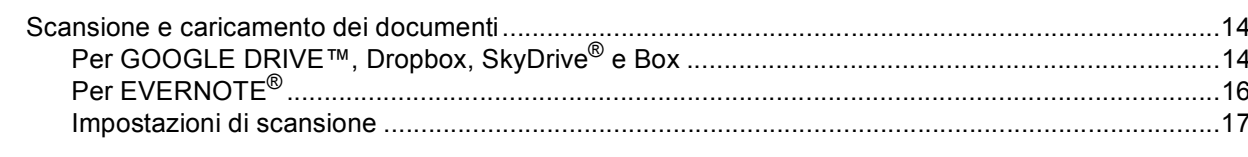

#### Risoluzione dei problemi  $\mathbf{A}$

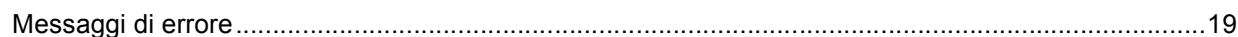

# <span id="page-3-1"></span><span id="page-3-0"></span>**<sup>1</sup> Funzione Brother Web Connect <sup>1</sup>**

Alcuni siti Web forniscono servizi che consentono agli utenti di caricare e visualizzare immagini o file sul sito stesso. La macchina Brother è in grado di eseguire la scansione e il caricamento di immagini su questi servizi.

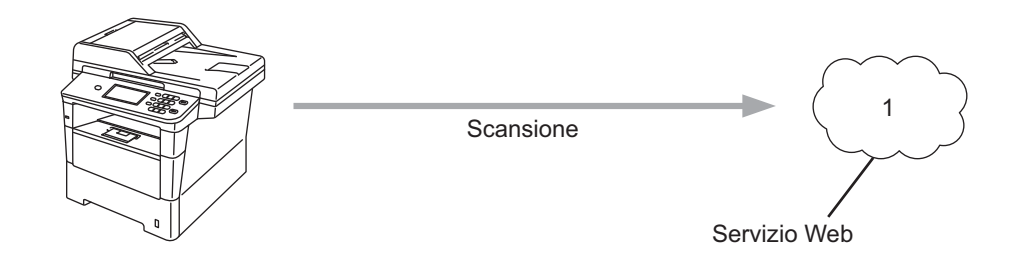

**1 Foto e documenti**

### <span id="page-4-0"></span>**Servizi accessibili <sup>1</sup>**

Dalla macchina Brother, è possibile accedere ai servizi seguenti.

■ GOOGLE DRIVE™

GOOGLE DRIVE™ è un servizio online per la modifica e la condivisione di documenti.

URL:<http://drive.google.com/>

 $\blacksquare$  FVFRNOTF<sup>®</sup>

EVERNOTE® è un servizio online per la memorizzazione e la gestione di file.

URL:<http://www.evernote.com/>

**Dropbox** 

Dropbox è un servizio online per la memorizzazione, la condivisione e la sincronizzazione di file.

URL:<http://www.dropbox.com/>

■ SkyDrive®

SkyDrive<sup>®</sup> è un servizio online per la memorizzazione, la condivisione e la gestione di file.

URL:<http://skydrive.live.com/>

Box

Box è un servizio online per la modifica e la condivisione di documenti.

URL:<http://www.box.com/>

Per dettagli su uno qualsiasi di questi servizi, fare riferimento al sito Web del relativo servizio.

La tabella seguente illustra i tipi di file che possono essere utilizzati con ogni funzione Brother Web Connect.

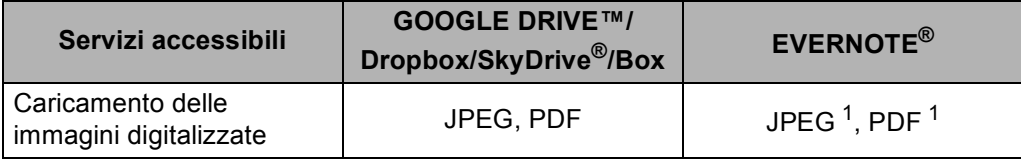

<span id="page-4-1"></span><sup>1</sup> È possibile caricare immagini su un servizio mediante l'invio di messaggi e-mail all'indirizzo e-mail fornito dal relativo servizio.

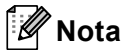

(Per Hong Kong, Taiwan e Corea)

 Brother Web Connect supporta esclusivamente l'inglese. I file i cui nomi sono nella lingua locale non possono essere caricati.

### <span id="page-5-0"></span>**Condizioni per l'utilizzo di Brother Web Connect <sup>1</sup>**

#### <span id="page-5-1"></span>**Account del servizio <sup>1</sup>**

Per poter utilizzare Brother Web Connect, occorre disporre di un account del servizio desiderato. Se non si dispone di un account, accedere al sito Web del servizio da un computer e creare un account.

#### <span id="page-5-2"></span>**Connessione Internet <sup>1</sup>**

Per poter utilizzare Brother Web Connect, la macchina Brother deve essere collegata a una rete con accesso a Internet cablato o wireless. Fare riferimento alla Guida di installazione rapida per collegare e configurare la macchina in modo corretto.

Per le configurazioni di rete che richiedono un server proxy, la macchina deve essere configurata anche per l'utilizzo di un server proxy. (*[Impostazione del server proxy mediante un browser Web](#page-6-2)* >> pagina 4)

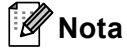

Un server proxy è un computer che funge da ponte tra i computer degli utenti, i quali non hanno accesso diretto in rete, e Internet.

#### <span id="page-5-3"></span>**Installazione di MFL-Pro Suite <sup>1</sup>**

L'installazione iniziale di Brother Web Connect richiede un computer con accesso a Internet e l'installazione di Brother MFL-Pro Suite. Seguendo la procedura descritta nella Guida di installazione rapida, è possibile installare MFL-Pro Suite (dal CD-ROM del programma di installazione fornito in dotazione) e configurare la macchina per la stampa su rete cablata o senza fili.

### <span id="page-6-2"></span><span id="page-6-0"></span>**Impostazione del server proxy mediante un browser Web <sup>1</sup>**

Se la rete utilizza un server proxy, le informazioni seguenti devono essere configurate sulla macchina. Per configurare le impostazioni seguenti è possibile utilizzare Gestione basata sul Web (il browser Web) o BRAdmin Professional 3.

- Indirizzo del server proxy
- Numero della porta
- Nome utente
- Password

#### <span id="page-6-1"></span>**Configurazione delle impostazioni del server proxy mediante Gestione basata sul Web <sup>1</sup>**

#### **Nota**

Si consiglia l'uso di Windows<sup>®</sup> Internet Explorer<sup>®</sup> 7.0/8.0 o Firefox<sup>®</sup> 3.6 per Windows<sup>®</sup> e Safari 4.0/5.0 per Macintosh. Verificare comunque che su qualsiasi browser si utilizzi siano sempre abilitati JavaScript e cookies. Se si utilizza un browser Web diverso, verificare che sia compatibile con i protocolli HTTP 1.0 e HTTP 1.1.

- **1** Avviare il browser Web.
- 2) Digitare "http://indirizzo IP della macchina/" nel browser ("indirizzo IP della macchina" va sostituito con l'indirizzo IP effettivo della macchina).
	- Ad esempio: http://192.168.1.2/
- 8 Per impostazione predefinita, non è richiesta una password. Se ne è stata impostata una, immetterla e premere  $\rightarrow$ .
- d Fare clic su **Rete**.
- e Fare clic su **Protocollo**.
- f Verificare che la casella di controllo **Proxy** sia selezionata, quindi fare clic su **Invia**.
- **7** Fare clic su **Impostazione avanzata**.
- Inserire i dati del server proxy.
- i Fare clic su **Invia**.

### <span id="page-7-0"></span>**Configurazione di Brother Web Connect (Per GOOGLE DRIVE™, Dropbox, SkyDrive® e Box) <sup>1</sup>**

### <span id="page-7-1"></span>**Panoramica dettagliata <sup>1</sup>**

Configurare le impostazioni seguendo la procedura seguente.

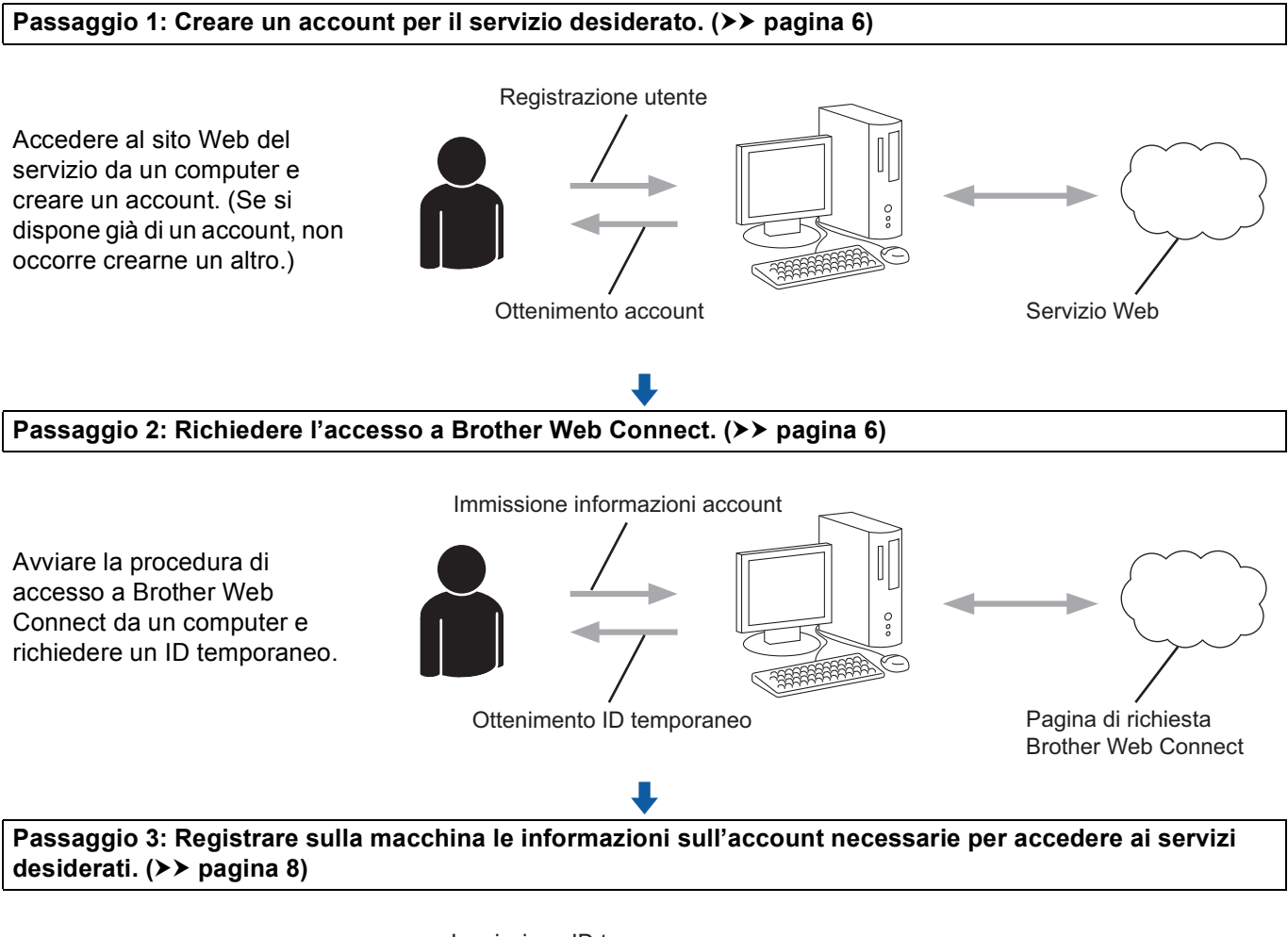

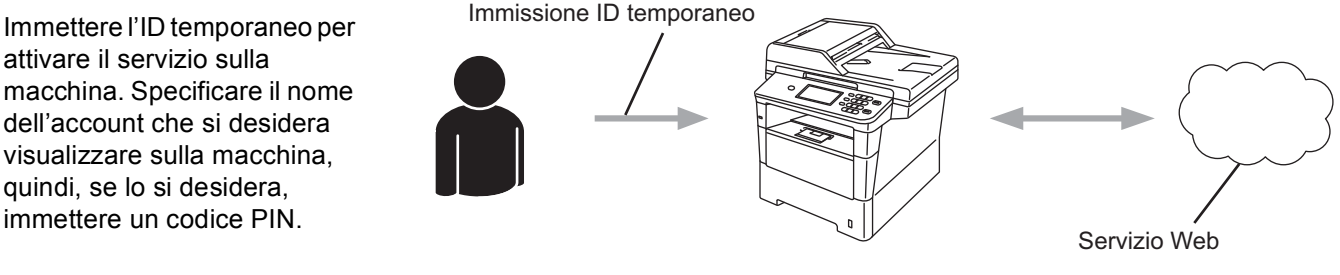

**La macchina è ora in grado di utilizzare il servizio.**

#### <span id="page-8-2"></span><span id="page-8-0"></span>**Creazione di un account per ognuno dei servizi desiderati <sup>1</sup>**

Per potere utilizzare Brother Web Connect per accedere a un servizio online, occorre disporre di un account del servizio desiderato. Se non si dispone di un account, accedere al sito Web del servizio da un computer e creare un account. Se si dispone già di un account, non occorre crearne un altro.

Prima di utilizzare Brother Web Connect, è necessario accedere all'account e utilizzare i servizi forniti. Se questi ultimi non sono mai stati utilizzati, è possibile che non si riesca ad accedere al servizio mediante Brother Web Connect.

Passare alla procedura successiva. (*[Richiesta di accesso per Brother Web Connect](#page-8-3)* >> pagina 6)

#### <span id="page-8-3"></span><span id="page-8-1"></span>**Richiesta di accesso per Brother Web Connect <sup>1</sup>**

Per poter utilizzare Brother Web Connect per l'accesso ai servizi online, occorre innanzitutto richiedere l'accesso a Brother Web Connect utilizzando il computer su cui è stato installato Brother MFL-Pro Suite.

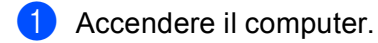

b Accedere alla pagina Web per la richiesta di Brother Web Connect.

■ Windows<sup>®</sup>

Se MFL-Pro Suite è già stato installato, scegliere **Start** / **Tutti i programmi** / **Brother** / **MFC-XXXX** (dove XXXX rappresenta il nome del modello in uso) / **Brother Web Connect**.

Il browser Web si avvierà e accederà alla pagina di richiesta.

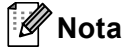

È inoltre possibile accedere direttamente alla pagina digitando ["http://bwc.brother.com"](http://bwc.brother.com) nella barra dell'indirizzo del browser Web.

■ Macintosh

Se MFL-Pro Suite è già stato installato, fare doppio clic su **Macintosh HD** (Disco di avvio) / **Libreria** / **Printers** / **Brother** / **Utilities** / **Brother Web Connect**.

Il browser Web si avvierà e accederà alla pagina di richiesta.

#### **Nota**

È inoltre possibile accedere direttamente alla pagina nei modi seguenti:

- Dal CD-ROM del programma di installazione fornito in dotazione
	- **1** Inserire nell'apposita unità il CD-ROM del programma di installazione fornito in dotazione. Fare doppio clic sull'icona **Assistenza Brother**.
	- **2** Fare clic sull'icona **Brother Web Connect**.
- Dal browser Web

Digitare "[http://bwc.brother.com"](http://bwc.brother.com) nella barra dell'indirizzo del browser Web.

#### **3** Scegliere il servizio desiderato.

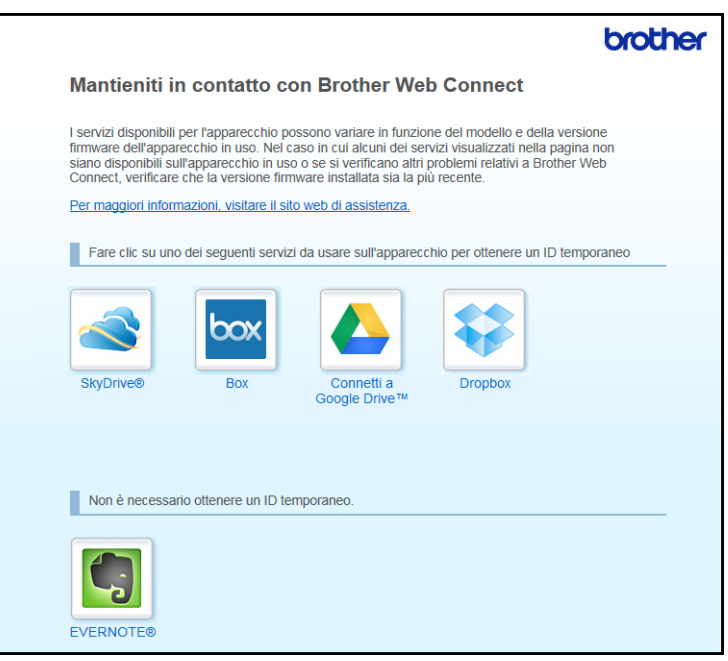

4 Seguire le istruzioni visualizzate sullo schermo e richiedere l'accesso.

Una volta terminata la procedura, verrà visualizzato l'ID temporaneo ricevuto. Annotare l'ID temporaneo poiché è necessario per la registrazione degli account sulla macchina. L'ID temporaneo rimane valido per un periodo di 24 ore.

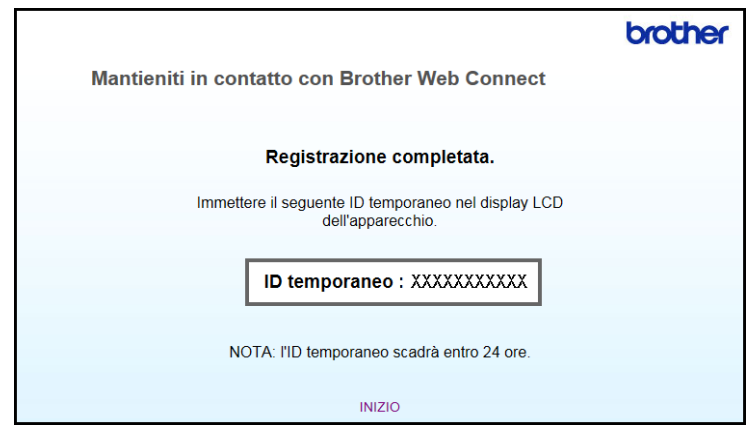

**6** Chiudere il browser Web.

Passare alla procedura successiva. (*[Registrazione ed eliminazione degli account sulla macchina](#page-10-1)*  $\rightarrow$  [pagina 8\)](#page-10-1)

### <span id="page-10-1"></span><span id="page-10-0"></span>**Registrazione ed eliminazione degli account sulla macchina <sup>1</sup>**

Immettere le informazioni sull'account e configurare la macchina in modo che possa accedere al servizio.

#### **Registrazione di un account <sup>1</sup>**

- **1** Prima di iniziare la registrazione dell'account, verificare che il fuso orario, la data e l'ora siano stati impostati correttamente sul pannello di controllo della macchina. Fare riferimento alla Guida di installazione rapida fornita in dotazione con la macchina per le istruzioni sull'impostazione corretta del fuso orario, della data e dell'ora.
- 2) Premere Web sul display LCD della macchina. Se viene visualizzato un messaggio relativo alla connessione Internet, premere OK. Verrà chiesto se si desidera visualizzare di nuovo queste informazioni in futuro. Premere Sì o No.

#### **Nota**

In presenza di annunci relativi a nuove funzioni o simili, verranno visualizzate le informazioni più recenti. Leggere le informazioni, quindi premere OK.

- **3** Scegliere il servizio desiderato.
- $\overline{4}$  Se vengono visualizzate informazioni su Brother Web Connect, premere OK.
- **b** Premere Registra/Elimina account.
- 6 Premere Registra account.
- 7 Viene visualizzato un messaggio che richiede l'immissione dell'ID temporaneo ricevuto al momento della richiesta di accesso a Brother Web Connect. Premere OK.
- <span id="page-10-2"></span>8 Immettere l'ID temporaneo utilizzando i pulsanti sul display LCD. Premere OK.
- <sup>9</sup> Viene visualizzato un messaggio che richiede l'immissione del nome dell'account che si desidera visualizzare sul display LCD. Premere OK.
- j Immettere il nome utilizzando i pulsanti sul display LCD. Premere OK.
- **k** Procedere in uno dei seguenti modi:
	- Per impostare un codice PIN per l'account, premere Sì. Quindi immettere un numero a quattro cifre e premere OK. (Il codice PIN impedisce l'accesso non autorizzato all'account.)
	- $\blacksquare$  Se non si desidera impostare un codice PIN, premere  $No.$

12 Verrà chiesto se si desidera registrare le informazioni sull'account immesse.

- Premere sì per eseguire la registrazione.
- **Premere No per la reimmissione delle informazioni. Ritornare al passaggio**  $\bigcirc$ **.**

#### **Nota**

Viene visualizzato un messaggio di errore se le informazioni immesse non corrispondono all'ID temporaneo ricevuto al momento della richiesta di accesso o se l'ID temporaneo è scaduto. Immettere l'ID temporaneo corretto oppure richiedere di nuovo l'accesso per ricevere un nuovo ID temporaneo. (Per dettagli, vedere *[Richiesta di accesso per Brother Web Connect](#page-8-3)* >> pagina 6)

<sup>13</sup> La registrazione dell'account è stata completata. Premere OK.

#### **14** Premere Stop/Uscita.

#### **Nota**

Sulla macchina, è possibile registrare un massimo di 10 account.

#### **Eliminazione di un account <sup>1</sup>**

- $\blacksquare$  Premere Web sul display LCD della macchina. Se vengono visualizzate le informazioni relative alla connessione Internet, premere OK. Verrà chiesto se si desidera visualizzare di nuovo queste informazioni in futuro. Premere Sì o No.
- 2 Scegliere il servizio desiderato.
- **3** Premere Registra/Elimina account.
- 4 Premere Elimina account.
- 5 Premere l'account da eliminare. L'account selezionato è contrassegnato da un segno di spunta.

#### $\blacksquare$  Premere  $OK$ .

- **7** Verrà chiesto di confermare le selezioni. Premere Sì per eseguire l'eliminazione.
- **8** L'eliminazione degli account è stata completata. Premere OK.
- **9** Premere Stop/Uscita.

## <span id="page-12-0"></span>**Configurazione di Brother Web Connect (per EVERNOTE®) <sup>1</sup>**

### <span id="page-12-1"></span>**Panoramica dettagliata <sup>1</sup>**

Configurare le impostazioni seguendo la procedura seguente.

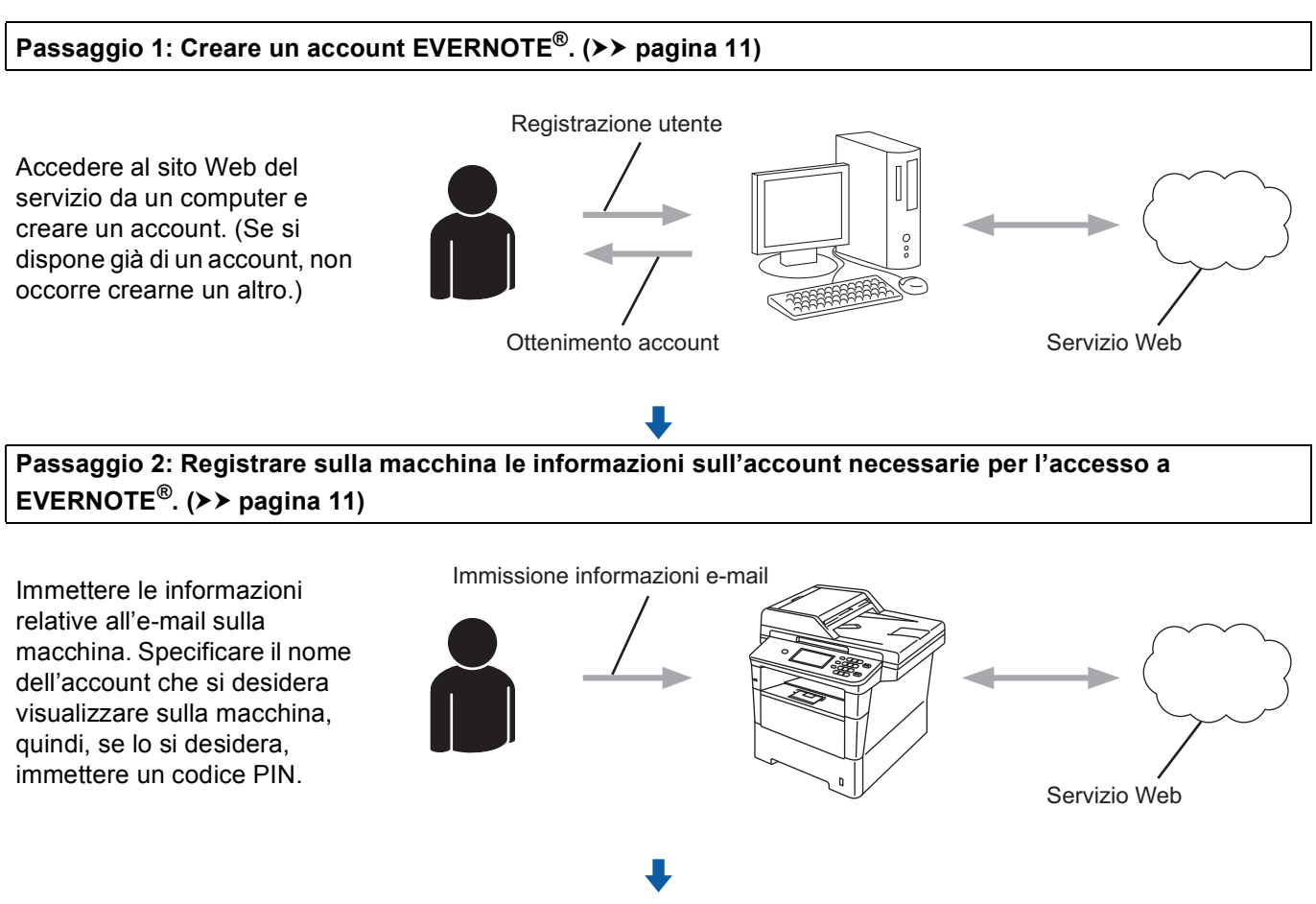

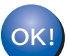

**La macchina è ora in grado di utilizzare il servizio.**

### <span id="page-13-2"></span><span id="page-13-0"></span>**Creazione di un account EVERNOTE® <sup>1</sup>**

Per potere utilizzare Brother Web Connect per accedere a un servizio online, occorre disporre di un account del servizio desiderato. Se non si dispone già di un account EVERNOTE®, accedere al sito Web

EVERNOTE® da un computer e creare un account. Una volta creato l'account, accedervi e utilizzarlo una volta da un computer prima di utilizzare la funzione Brother Web Connect poiché, in caso contrario, potrebbe non essere possibile accedere al servizio mediante Brother Web Connect.

Se si dispone già di un account, non occorre crearne un altro.

Passare alla procedura successiva. (*[Registrazione ed eliminazione degli account sulla macchina](#page-13-3)*  $\rightarrow$  [pagina 11](#page-13-3))

### <span id="page-13-3"></span><span id="page-13-1"></span>**Registrazione ed eliminazione degli account sulla macchina <sup>1</sup>**

Immettere le informazioni sull'account e configurare la macchina in modo che possa accedere a EVERNOTE®. La macchina comunica con EVERNOTE® mediante e-mail. Prima di utilizzare la funzione EVERNOTE®, è necessario configurare le impostazioni e-mail della macchina. Per configurare le impostazioni e-mail, utilizzare il pannello di controllo della macchina, la Gestione basata sul Web o BRAdmin Professional 3. A seconda del fornitore di servizi Internet utilizzato, è possibile che sia necessario configurare prima il protocollo SSL per comunicare con EVERNOTE<sup>®</sup>. Per informazioni su come configurare le impostazioni e-mail e SSL: >> Guida dell'utente in rete.

#### **Registrazione di un account <sup>1</sup>**

 $\blacksquare$  Premere Web sul display LCD della macchina. Se vengono visualizzate le informazioni relative alla connessione Internet, premere OK. Verrà chiesto se si desidera visualizzare di nuovo queste informazioni in futuro. Premere Sì o No.

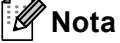

In presenza di annunci relativi a nuove funzioni o simili, verranno visualizzate le informazioni più recenti. Leggere le informazioni, quindi premere OK.

#### $\boxed{2}$  Scegliere EVERNOTE $(R)$ .

Se viene visualizzato un messaggio che richiede di configurare le impostazioni del server di posta, premere OK. Per configurare le impostazioni e-mail, utilizzare il pannello di controllo della macchina, la Gestione basata sul Web o BRAdmin Professional 3. Per informazioni su come configurare le impostazioni e-mail:  $\rightarrow \rightarrow$  Guida dell'utente in rete.

- **3** Premere Registra/Elimina account.
- 4 Premere Registra account.
- **5** Viene visualizzato un messaggio che richiede l'immissione dell'indirizzo e-mail di destinazione. Premere OK.
- <span id="page-13-4"></span> $\boxed{6}$  Immettere l'indirizzo e-mail di destinazione utilizzando i pulsanti sul display LCD. Premere OK.

#### Introduzione

- Viene visualizzato un messaggio che richiede l'immissione del nome dell'account che si desidera visualizzare sul display LCD. Premere OK.
- 8) Immettere il nome utilizzando i pulsanti sul display LCD. Premere OK.
- **9** Procedere in uno dei seguenti modi:
	- Per impostare un codice PIN per l'account, premere Sì. Quindi immettere un numero a quattro cifre e premere OK. (Il codice PIN impedisce l'accesso non autorizzato all'account.)
	- Se non si desidera impostare un codice PIN, premere No.
- j Verrà chiesto se si desidera registrare le informazioni sull'account immesse. Procedere in uno dei seguenti modi:
	- **Premere Si per eseguire la registrazione.**
	- **Premere** No per la reimmissione delle in[f](#page-13-4)ormazioni. Ritornare al passaggio  $\odot$ .
- **k** La registrazione dell'account è stata completata. Premere OK.
- **12** Premere Stop/Uscita.
- **Nota**

Sulla macchina, è possibile registrare un massimo di 10 account.

#### **Eliminazione di un account <sup>1</sup>**

 $\blacksquare$  Premere Web sul display LCD della macchina. Se vengono visualizzate le informazioni relative alla connessione Internet, premere OK. Verrà chiesto se si desidera visualizzare di nuovo queste informazioni in futuro. Premere Sì o No.

**Nota**

In presenza di annunci relativi a nuove funzioni o simili, verranno visualizzate le informazioni più recenti. Leggere le informazioni, quindi premere OK.

- Scegliere EVERNOTE(R).
- Premere Registra/Elimina account.
- Premere Elimina account.
- e Premere l'account da eliminare. L'account selezionato è contrassegnato da un segno di spunta.
- 6 Premere OK.
- Verrà chiesto di confermare le selezioni. Premere Sì per eseguire l'eliminazione.

#### Introduzione

**8** L'eliminazione degli account è stata completata. Premere OK.

#### **Modifica dell'indirizzo e-mail di destinazione <sup>1</sup>**

 $\blacksquare$  Premere Web sul display LCD della macchina. Se vengono visualizzate le informazioni relative alla connessione Internet, premere OK. Verrà chiesto se si desidera visualizzare di nuovo queste informazioni in futuro. Premere Sì o No.

#### **Nota**

In presenza di annunci relativi a nuove funzioni o simili, verranno visualizzate le informazioni più recenti. Leggere le informazioni, quindi premere OK.

- 2 Scegliere EVERNOTE(R).
- **3** Premere Registra/Elimina account.
- 4) Premere Modifica indirizzo di destinazione.
- **5** Viene visualizzato un messaggio che richiede di selezionare l'account su cui è stato registrato l'indirizzo e-mail di destinazione da modificare. Premere OK.
- 6 Scegliere l'account.
- <sup>7</sup> Se viene visualizzata la schermata di immissione del codice PIN, immettere il codice PIN a quattro cifre, quindi premere OK.
- $\left( 8 \right)$  Modificare l'indirizzo e-mail di destinazione, quindi premere OK.
- **9** Verrà chiesto di confermare la modifica. Premere Sì per confermare la selezione.
- (10) La modifica dell'indirizzo e-mail è stata completata. Premere OK.
- **k** Premere Stop/Uscita.

**2**

# <span id="page-16-0"></span>**Caricamento <sup>2</sup>**

### <span id="page-16-1"></span>**Scansione e caricamento dei documenti <sup>2</sup>**

Le foto e le immagini digitalizzate possono essere caricate direttamente su un servizio senza dover utilizzare un computer.

Per informazioni sui servizi e sulle funzioni supportate: *[Servizi accessibili](#page-4-0)* >> pagina 2.

### **Nota**

Gli utenti di Web Connect con la funzione Secure Function Lock con privilegi limitati, non possono caricare i dati digitalizzati. Per informazioni dettagliate sulla funzione Secure Function Lock >> Guida per utenti avanzati e Guida dell'utente in rete.

### <span id="page-16-2"></span>**Per GOOGLE DRIVE™, Dropbox, SkyDrive® e Box <sup>2</sup>**

**1** Caricare il documento.

Premere Web sul display LCD della macchina.

Se vengono visualizzate le informazioni relative alla connessione Internet, premere OK. Verrà chiesto se si desidera visualizzare di nuovo queste informazioni in futuro. Premere Sì o No.

#### **Nota**

In presenza di annunci relativi a nuove funzioni o simili, verranno visualizzate le informazioni più recenti. Leggere le informazioni, quindi premere OK.

3 Scegliere il servizio desiderato.

- 4. Premere **A** o **▼** per visualizzare il nome dell'account, quindi selezionarlo.
- 5) Se viene visualizzata la schermata di immissione del codice PIN, immettere il codice PIN a quattro cifre, quindi premere OK.

Scegliere il formato di file desiderato.

#### **Nota**

Quando si esegue la scansione e il caricamento di file JPEG, la scansione in bianco e nero non sarà disponibile e ogni pagina verrà caricata come file separato.

7) Verrà visualizzata la schermata delle impostazioni di scansione. Procedere in uno dei sequenti modi:

- Per modificare le impostazioni di scansione, fare riferimento ai passaggi seguenti (*Impostazioni di [scansione](#page-19-1)* ▶▶ pagina 17). Una volta modificate le impostazioni di scansione, premere OK quindi andare al passaggio  $\odot$ .
- Se non si desidera modificare le impostazioni, premere OK.

#### <span id="page-17-0"></span>8 Premere **Inizio**.

Se si posiziona il documento nell'ADF (alimentatore automatico documenti), la macchina eseguirà la scansione del documento e avvierà il caricamento. Se s[i](#page-17-1) utilizza il piano dello scanner, andare al passaggio  $\bullet$ .

- <span id="page-17-1"></span>**QUando viene visualizzato** Pag. Successiva?, procedere in uno dei seguenti modi:
	- Quando la scansione delle pagine è stata completata, premere No.

La macchina avvierà il caricamento dell'immagine.

**Per eseguire la scansione di più pagine, premere**  $S_i$  **e andare al passaggio**  $\mathbf{0}$ **.** 

<span id="page-17-2"></span>10 Posizionare la pagina successiva sul piano dello scanner. Premere **Inizio**. La macch[i](#page-17-1)na avvierà la scansione della pagina. (Ripetere i passaggi  $\bullet \bullet \bullet$  per ogni pagina aggiuntiva.)

**k** Premere Stop/Uscita.

#### **Nota**

- Le immagini caricate vengono salvate in un album denominato "**From\_BrotherMFC**".
- Per informazioni sulle restrizioni relative alle dimensioni e al numero di immagini che è possibile caricare, fare riferimento al sito Web del servizio corrispondente.

### <span id="page-18-0"></span>**Per EVERNOTE® <sup>2</sup>**

**1** Caricare il documento.

b Premere Web sul display LCD della macchina. Se vengono visualizzate le informazioni relative alla connessione Internet, premere OK. Verrà chiesto se si desidera visualizzare di nuovo queste informazioni in futuro. Premere Sì o No.

#### **Nota**

In presenza di annunci relativi a nuove funzioni o simili, verranno visualizzate le informazioni più recenti. Leggere le informazioni, quindi premere OK.

- **3** Scegliere EVERNOTE(R).
- d Premere **a** o **b** per visualizzare il nome dell'account, quindi selezionarlo.
- 5 Se viene visualizzata la schermata di immissione del codice PIN, immettere il codice PIN a quattro cifre, quindi premere OK.
- f Selezionare il formato di file da utilizzare per l'immagine. L'immagine verrà digitalizzata e caricata sul servizio nel formato di file specificato.

#### **Nota**

Quando si esegue la scansione e il caricamento di file JPEG, la scansione in bianco e nero non sarà disponibile e ogni pagina verrà caricata come file separato.

g Verrà visualizzata la schermata delle impostazioni di scansione. Procedere in uno dei seguenti modi:

- Per modificare le impostazioni di scansione, fare riferimento ai passaggi seguenti (*Impostazioni di [scansione](#page-19-1)* ▶▶ pagina 17). Una volta modificate le impostazioni di scansione, premere OK quindi andare al passaggio  $\bullet$ .
- Se non si desidera modificare le impostazioni, premere OK.
- <span id="page-18-1"></span>**68** Digitare l'oggetto dell'e-mail utilizzando i pulsanti sul display LCD, quindi premere OK. L'immagine verrà caricata sul servizio utilizzando l'oggetto dell'e-mail come nome del contenuto.

#### **9** Premere **Inizio**.

Se si posiziona il documento nell'ADF (alimentatore automatico documenti), la macchina eseguirà la scansione del documento e avvierà il caricamento.

Se si utilizza il piano dello scanner, andare al passaggio  $\mathbf{0}$ .

<span id="page-18-2"></span>10 Quando viene visualizzato Pag. Successiva?, procedere in uno dei seguenti modi:

■ Quando la scansione delle pagine è stata completata, premere No.

La macchina avvierà il caricamento dell'immagine.

**Per eseguire la scansione di più pagine, premere**  $s$  **è e andare al passaggio**  $\bigcirc$ **.** 

<span id="page-19-2"></span>**K Posizionare la pagina successiva sul piano dello scanner.** Premere **Inizio**. La macchina avvierà la scansione della pagina. (Ripetere i passaggi  $\circledD$  e  $\circledD$  per ogni pagina aggiuntiva.)

#### **12** Premere Stop/Uscita.

**Nota**

Per informazioni sulle restrizioni relative alle dimensioni e al numero di immagini che è possibile caricare, fare riferimento al sito Web di EVERNOTE<sup>®</sup>.

#### <span id="page-19-1"></span><span id="page-19-0"></span>**Impostazioni di scansione <sup>2</sup>**

È possibile modificare le impostazioni di scansione. La schermata delle impostazioni di scansione viene visualizzata prima della scansione dei documenti da caricare.

#### **Qualità di scansione <sup>2</sup>**

- 1 Premere Qual. Scansione nella schermata delle impostazioni di scansione.
- b Scegliere la qualità di scansione, Colore 100 dpi, Colore 200 dpi, Colore 300 dpi, Colore 600 dpi, Colore Auto, Grigio 100 dpi,Grigio 200 dpi, Grigio 300 dpi, Grigio Auto, B/N 300 dpi B/N 200 dpi o B/N 200x100 dpi.
- Se non si desidera modificare altre impostazioni, premere OK.

#### **Nota**

Quando si esegue la scansione e il caricamento di file JPEG, la scansione in bianco e nero non sarà disponibile e ogni pagina verrà caricata come file separato.

#### **Dimensioni del piano di scansione <sup>2</sup>**

- **a Premere** Dim. area scans nella schermata delle impostazioni di scansione.
- 2 Premere A4, Letter 0 Legal/Folio.
- Se non si desidera modificare altre impostazioni, premere OK.

#### **Nota**

Dim. area scans è disponibile quando si utilizza il piano dello scanner.

#### **Caricamento**

#### **Formato file**

- Premere Dimens. file nella schermata delle impostazioni di scansione.
- Premere Piccola, Media o Grande.
- Se non si desidera modificare altre impostazioni, premere OK.

#### **Nota**

L'opzione di dimensioni file è disponibile quando si sceglie il colore o il grigio per la qualità di scansione.

#### **Scansione duplex <sup>2</sup>**

- **1** Premere Scan duplex nella schermata delle impostazioni di scansione.
- **2** Premere Lato lungo, Lato corto o Off.
- $\overline{3}$  Se non si desidera modificare altre impostazioni, premere OK.

#### **Nota**

L'opzione Scansione duplex è disponibile solo quando si esegue la scansione dall'alimentatore automatico dei documenti. L'impostazione predefinita per Scansione duplex è "Off".

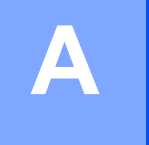

# <span id="page-21-0"></span>**Risoluzione dei problemi**

### <span id="page-21-1"></span>**Messaggi di errore**

Come per qualsiasi prodotto sofisticato destinato all'uso in ufficio, si possono verificare degli errori. In tal caso, sulla macchina verrà visualizzato un messaggio. Di seguito vengono illustrati i messaggi di errore più comuni.

È possibile correggere la maggior parte degli errori autonomamente. Se occorre ulteriore assistenza, il sito Brother Solutions Center fornisce le domande frequenti e i consigli più recenti relativi alla risoluzione dei problemi.

Visitare il sito <http://solutions.brother.com/>.

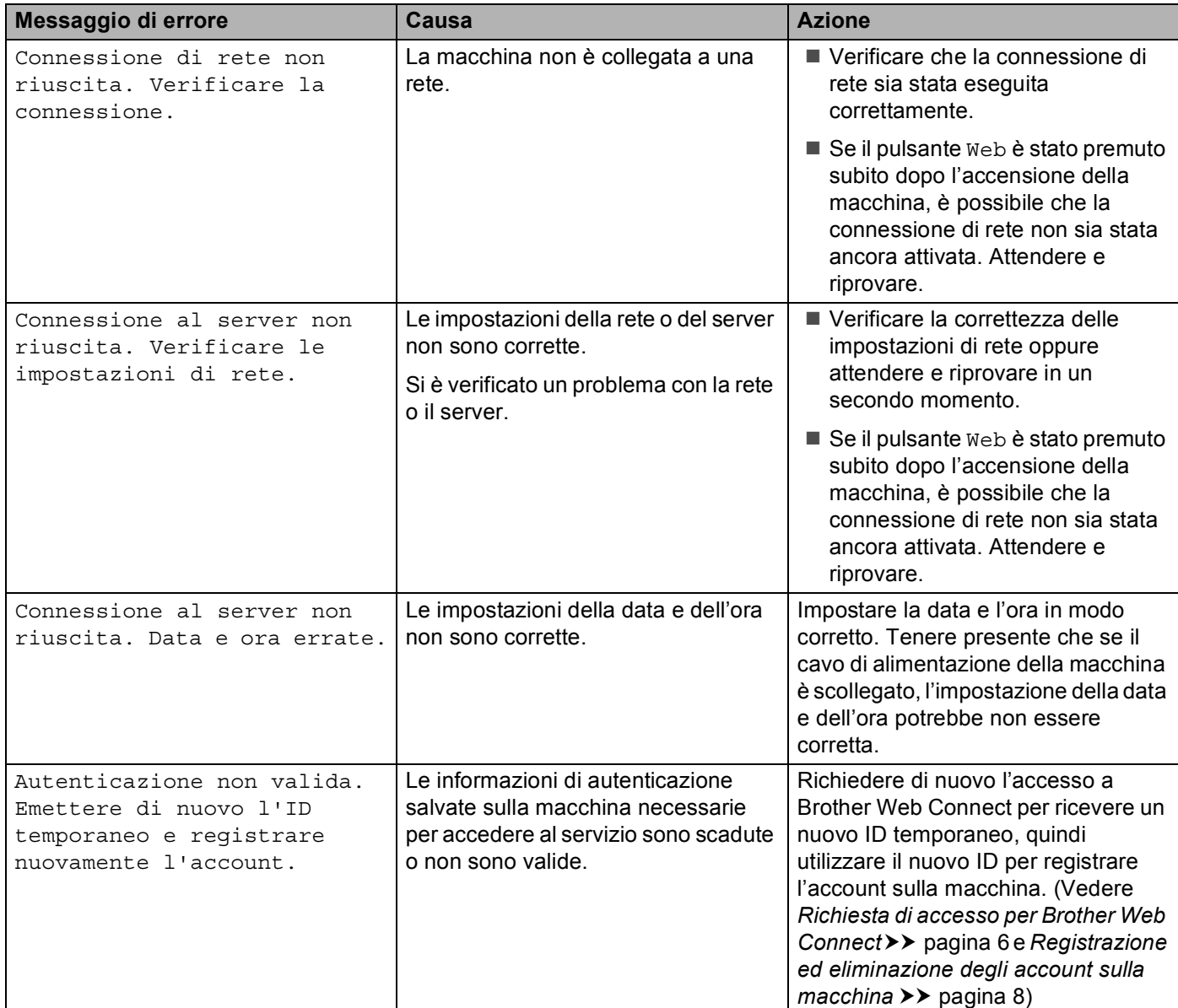

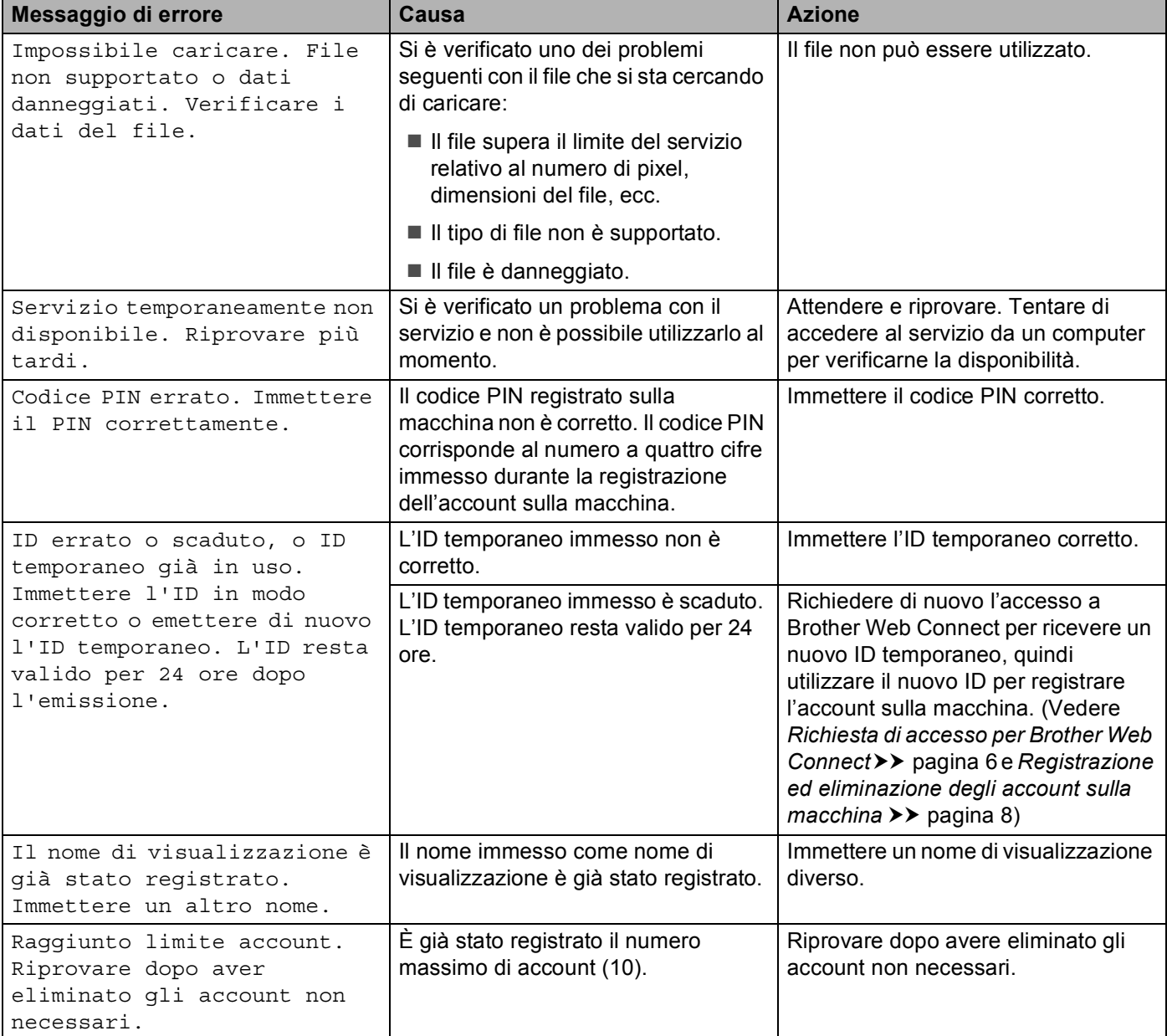